## Pasos para pagar su póliza con cheque electrónico en el Portal BMI

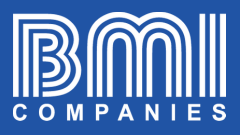

\$

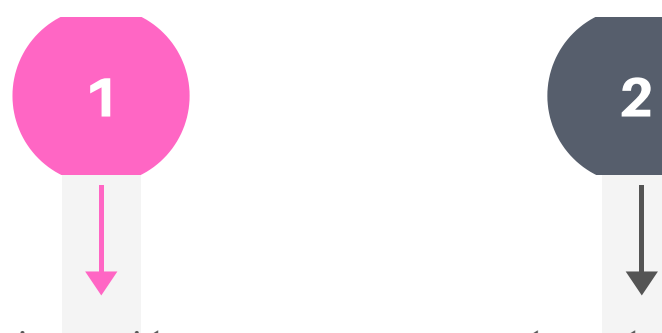

Inicie sesión en portal.bmicos.com con su usuario o correo electrónico

+ su contraseña y haga clic en INGRESAR

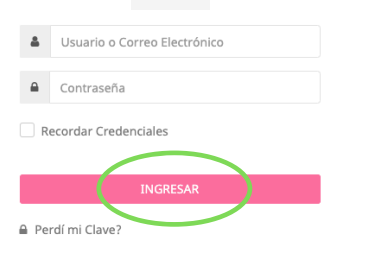

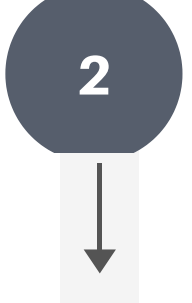

La vía más rápida de pagar es hacer clic en PAGAR AHORA debajo de la vista principal de su póliza

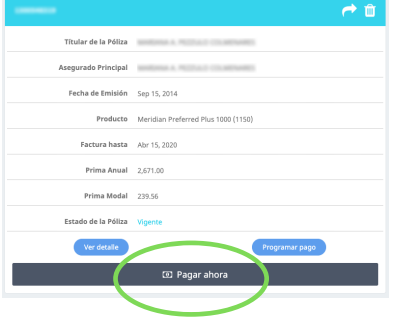

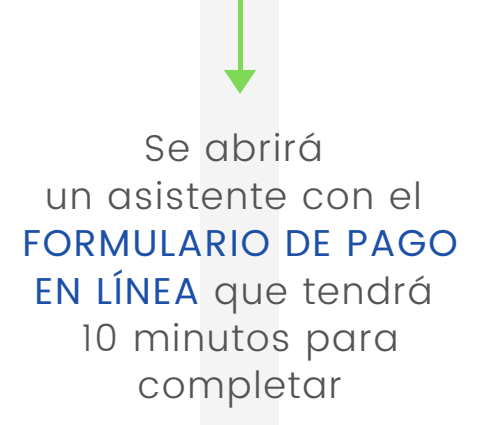

3

A medida que complete todos los campos en cada sección haga clic en SIGUIENTE

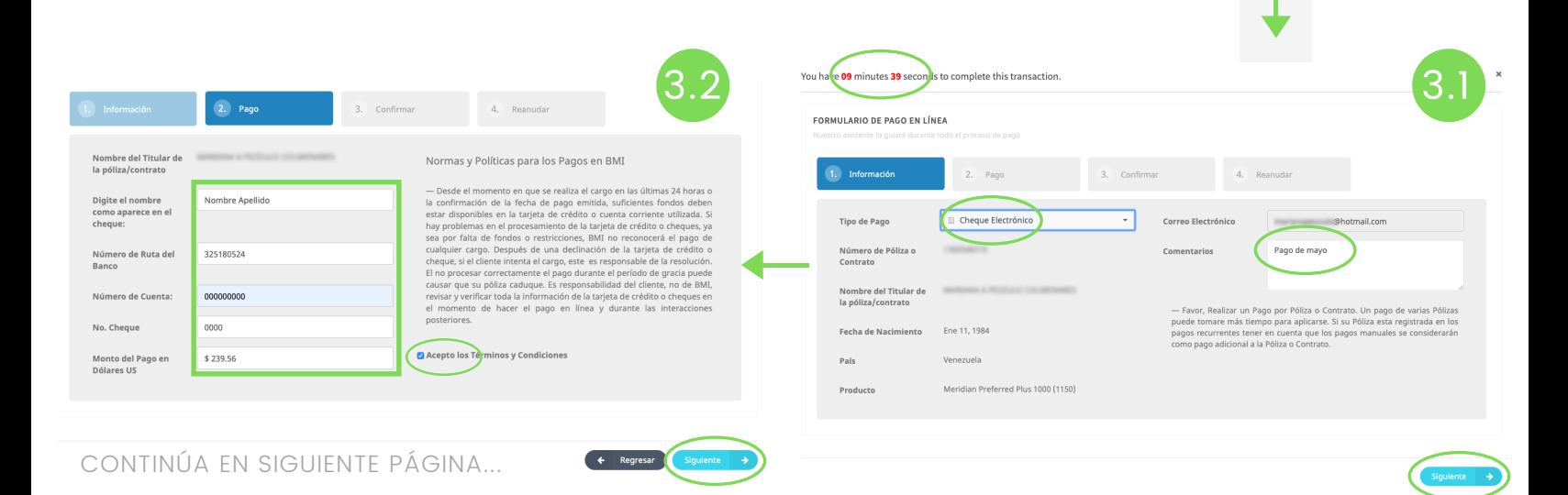

## Pasos para pagar su póliza con cheque electrónico en el Portal BMI

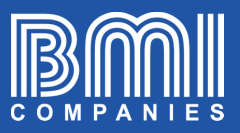

4. Reanudar

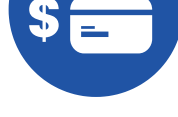

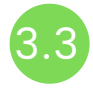

## Verifique los datos y haga clic en PAGAR AHORA

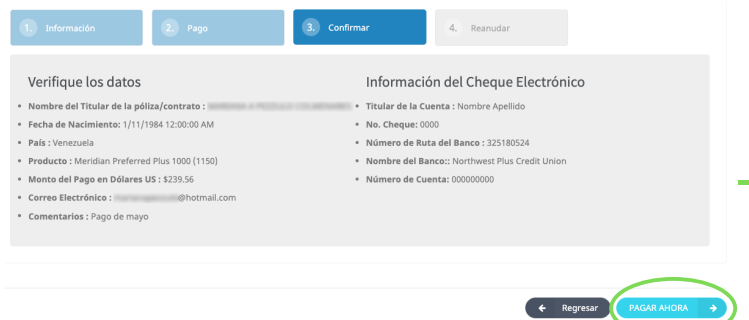

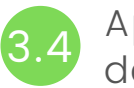

Pagos en Línea Gracias por su Pago

Aparecerá la confirmación del pago

## Su pago ha sido pre-aprobado. Un correo electrónico de confirmación ha sido enviado a la dirección electrónica indicada Pre-Approval No. 1292873 Tomará hasta 72 horas para procesar su pago con cheque.<br>Después de este período de tiempo, usted recibirá una confirmación oficial.<br>Por favor revies su bandeja de Coreo Electrónico<br>Puede encontrar la confirmación de esta t El sistema enviará automáticamente una copia

del recibo al correo electrónico registrado en la póliza.

Para finalizar haga clic en CERRAR ASISTENTE

x Cerrar Asistente